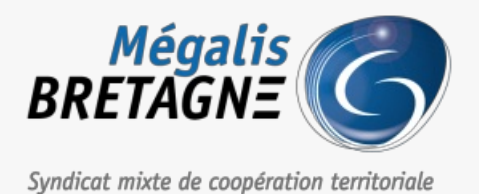

[Accueil](https://services.megalis.bretagne.bzh/) > [SDM – PASSATION] : Créer une consultation sans demande de publicité

# y Q &

# **[SDM – PASSATION] : Créer une consultation sans demande de publicité**

 $\pm$  [Télécharger](https://services.megalis.bretagne.bzh/wp-content/uploads/pdfs/sdm-passation-creer-une-consultation-sans-demande-de-publicite.pdf) le tutoriel PDF 401.27 ko [Accéder](https://services.megalis.bretagne.bzh/service/salle-des-marches-2/) à la page service

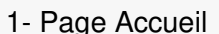

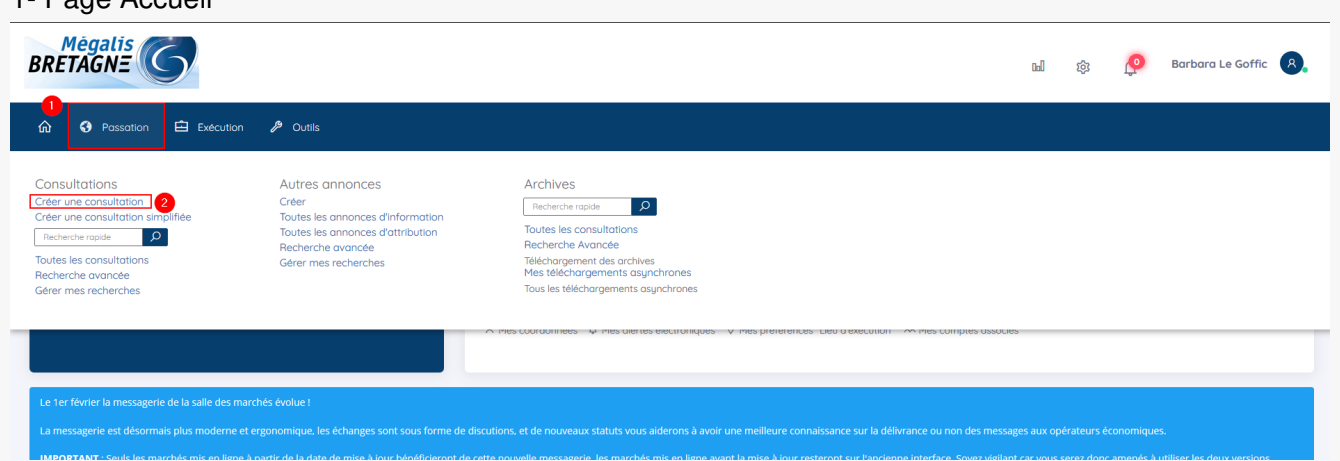

Avant de déposer votre consultation en ligne, nous vous recommandons de**tester la configuration de votre poste** (voir le tutoriel: Tester la configuration de mon poste).

Pour déposer votre consultation, lorsque vous êtes àl'accueil, cliquez sur le bouton «**Créer**« , dans l'onglet « **Passation** » (1), puis cliquez sur «**Créer une consultation**« (2)

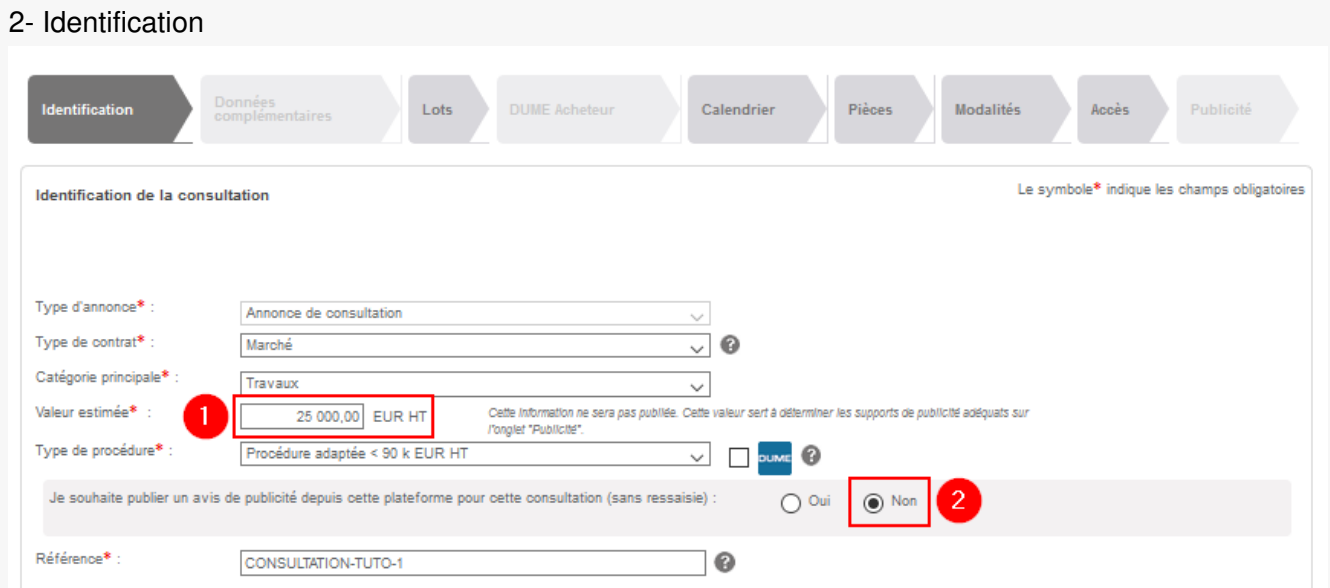

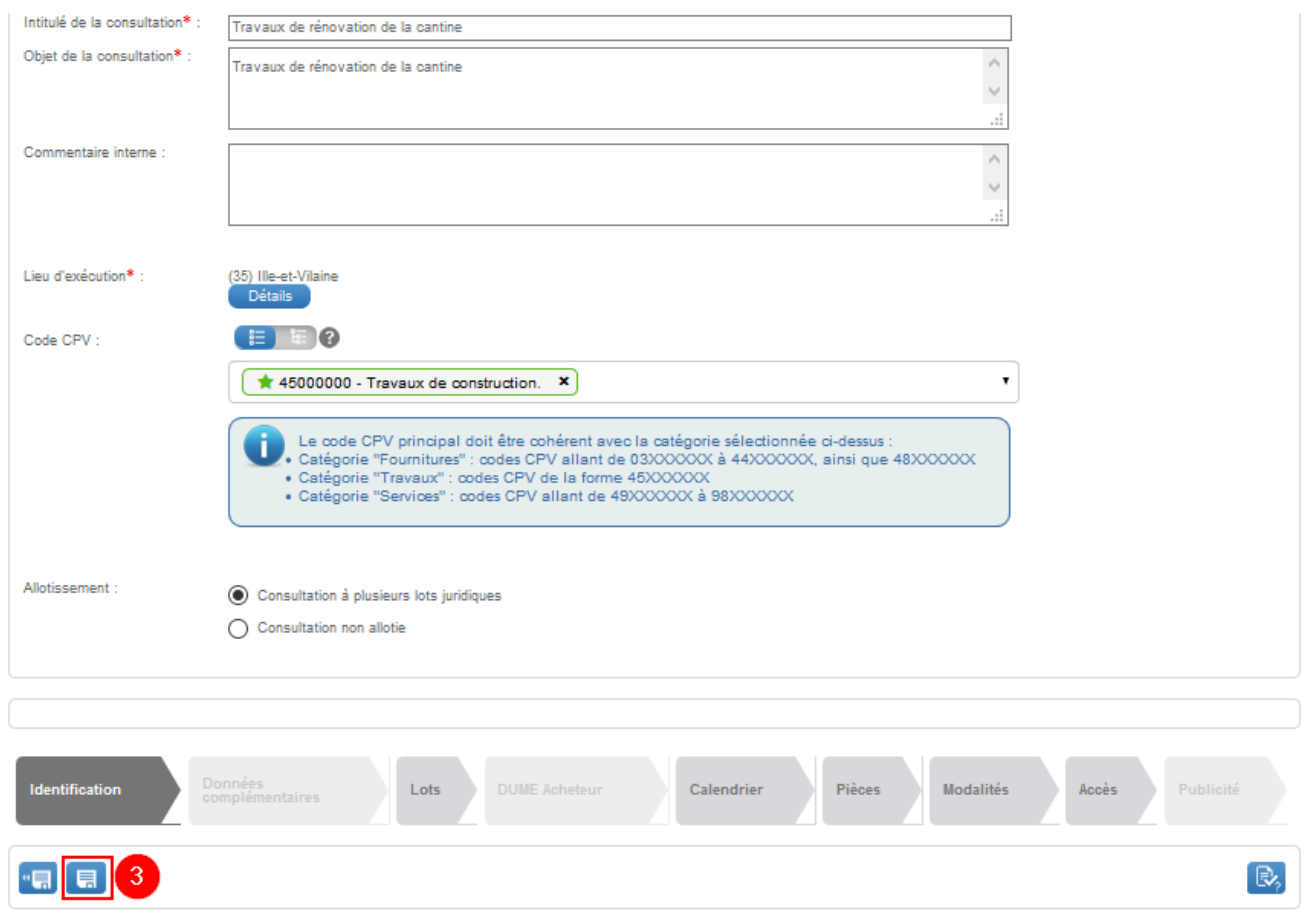

Vous êtes sur le**premier onglet** pour créer votre consultation. Vous devez compléter au moins les**champs obligatoires** représentés par une astérisque.

Même si vous ne souhaitez pas effectuer de demande de publicité, vous devez indiquer le**montant estimé de votre marché** (1). Après avoir sélectionné le**type de procédure**, on vous demande si vous souhaitez effectuer votre **demande de publicité depuis la salle des marchés**. Si vous ne le souhaitez pas, cliquez sur «**NON**« (2)

Lorsque vous avez tout complété, vous pouvez **enregistrer** la page (3), puis cliquer sur l'onglet «**Lots**« si votre marché est alloti sinon passez directement à l'onglet « **calendrier** » (étape 5).

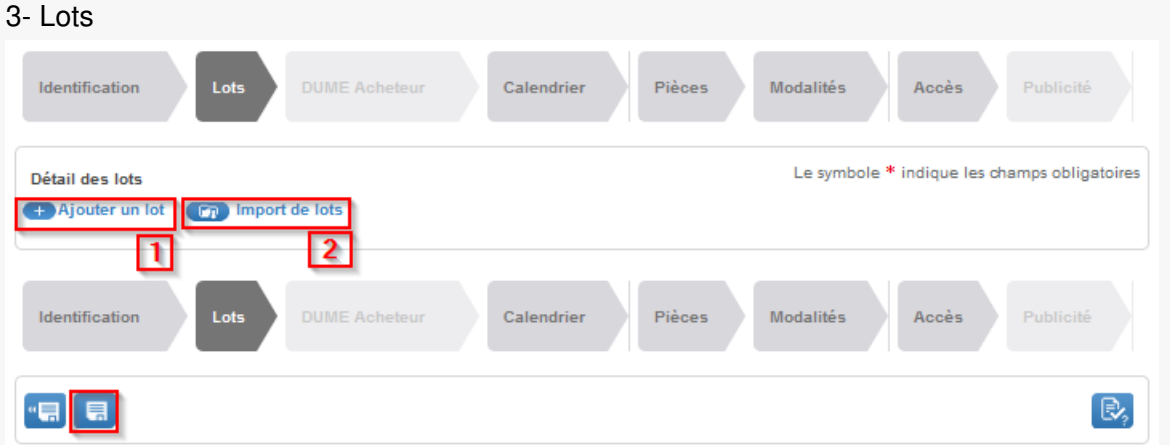

Vous pouvez soit créer vos lots un par un avec le bouton «**Ajouter un lot** » (1), soit en masse avec le bouton « **Import de lots**« (2). Attention, lors de l'import de lots, le code CPV est obligatoire (8 chiffres minimum).

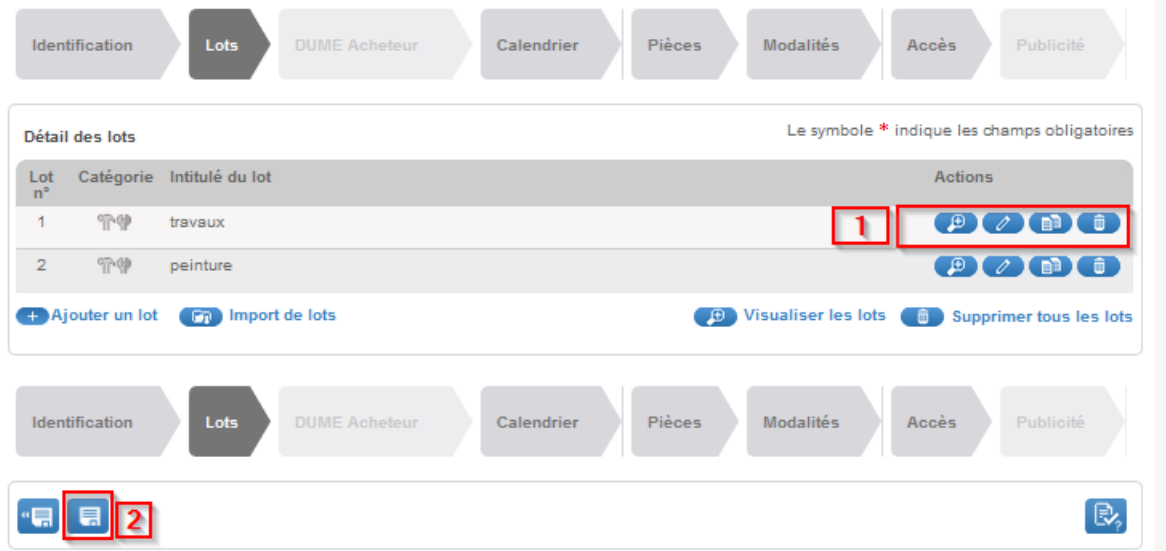

Utilisez les pictogrammes (1) dans la colonne « Actions » pour**consulter** (loupe), **modifier** (crayon), **dupliquer** (feuilles) ou **supprimer** (corbeille) un lot.

Lorsque vous avez terminé, **enregistrer** la page (2), puis cliquez sur l'onglet «**Calendrier**« .

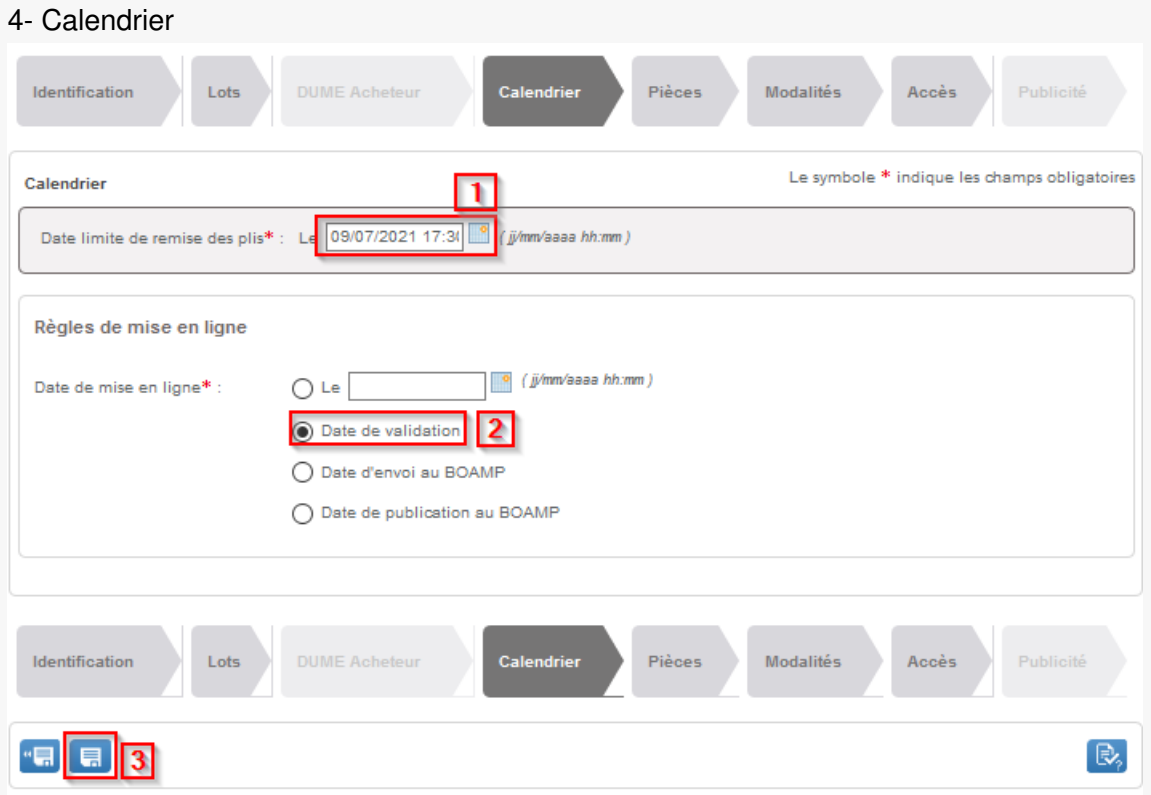

#### Ici vous allez **déterminer la date de mise en ligne et la date limite de remise des offres**.

Choisissez la date limite de remise des plis à l'aide du calendrier. L'heure limite de remise des plis s'affiche par défaut à 17:30, vous pouvez néanmoins la modifier manuellement. (1)

Vous devez laisser la date de mise en ligne à «**Date de validation** » (2).

Enregistrez (3) puis passer à l'onglet «**Pièces**« .

## 5- Pièces

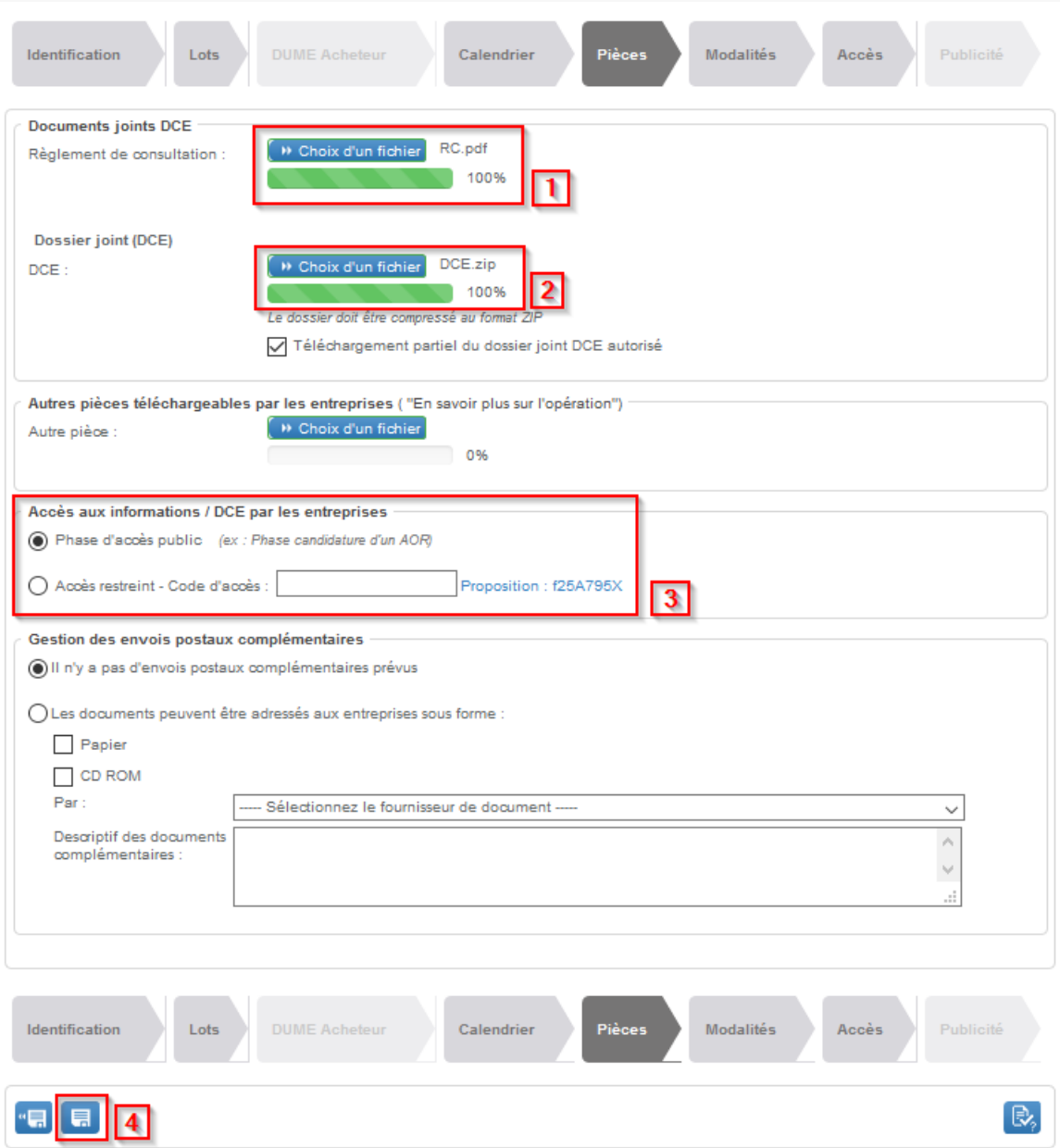

L'onglet **« Pièces »** permet de charger les pièces de votre consultation.

Cliquez sur « **Choix d'un fichier** » pour aller chercher votre**RC** (1).

Cliquez sur « **Choix d'un fichier** » pour aller chercher votre **DCE préalablement zippé** (2). Attention ! Cette opération peut prendre plusieurs minutes, patientez et ne relancez pas le chargement. La jauge doit être à 100% et le nom du fichier doit apparaître, sinon, c'est que votre document n'est pas encore chargé.

**Par défaut l'accès est public**, c'est-à-dire visible par toutes les entreprises. Si vous avez déjà sélectionné les entreprises cliquez sur « **Accès restreint**« , puis déterminez un **code d'accès** (simple de préférence). Les informations seront alors visibles uniquement par les entreprises disposant de ce code. Attention, il vous appartient de le communiquer aux entreprises choisies (3).

**Enregistrez** (4) puis passer à l'onglet **« Modalités »**.

6- Modalités

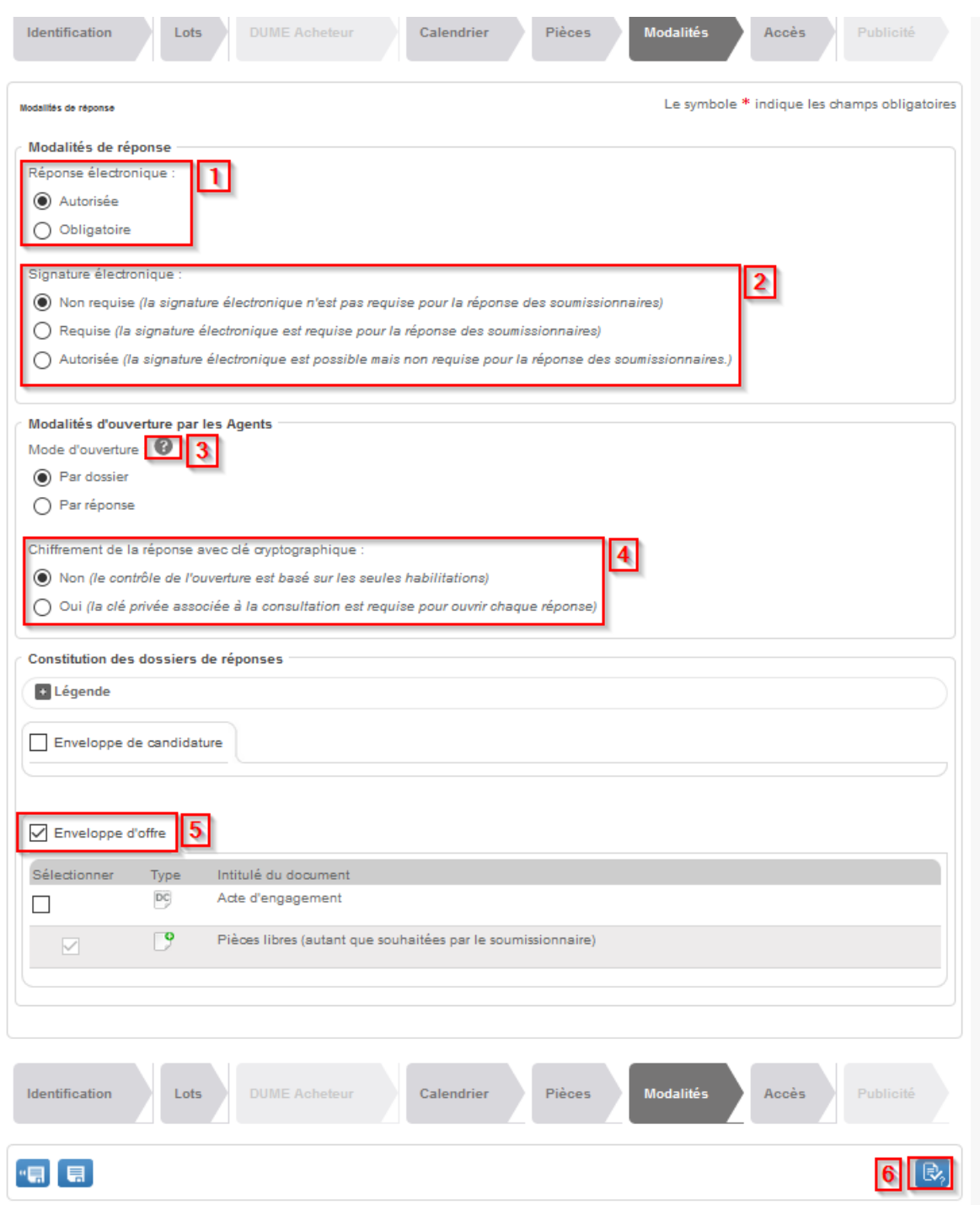

L'onglet **« Modalités »** permet de définir les modalités de mise en ligne de votre consultation. La plupart des paramétrages par défaut peuvent être conservés.

(1) Précisez si la **réponse électronique à votre consultation est Autorisée ou obligatoire**.

(2) La modalité Signature électronique sert à déterminer**si la signature électronique est obligatoire au moment du dépôt de l'offre**. Pour ne pas empêcher des entreprises de candidater, nous préconisons de choisir « non requise » ou « Autorisée ».

(3) Vous pouvez consulter le point d'interrogation pour vous aider à choisir. Si vous souhaitez ouvrir séparément chaque lot, laissez **« Par dossier »** sélectionné.

(4) Nous préconisons de laissez **« NON »** sélectionné. Si vous tenez à chiffrer vos plis, contactez l'assistance utilisateur pour générer une bi-clé de chiffrement.

(5) Laissez **« enveloppe d'offre »** sélectionné. ou sélectionnez **« enveloppe de candidature »** si vous en êtes à ce

(5) Laissez **« enveloppe d'offre »** sélectionné. ou sélectionnez **« enveloppe de candidature »** si vous en êtes à ce stade de votre procédure. Cocher les deux enveloppes a peu d'intérêt, les entreprises n'ayant pas l'obligation de déposer des documents dans les deux.

Cliquez ensuite sur **Enregistrer** et **Demander la validation** (6) puis confirmer la demande de validation.

### 7- Validation

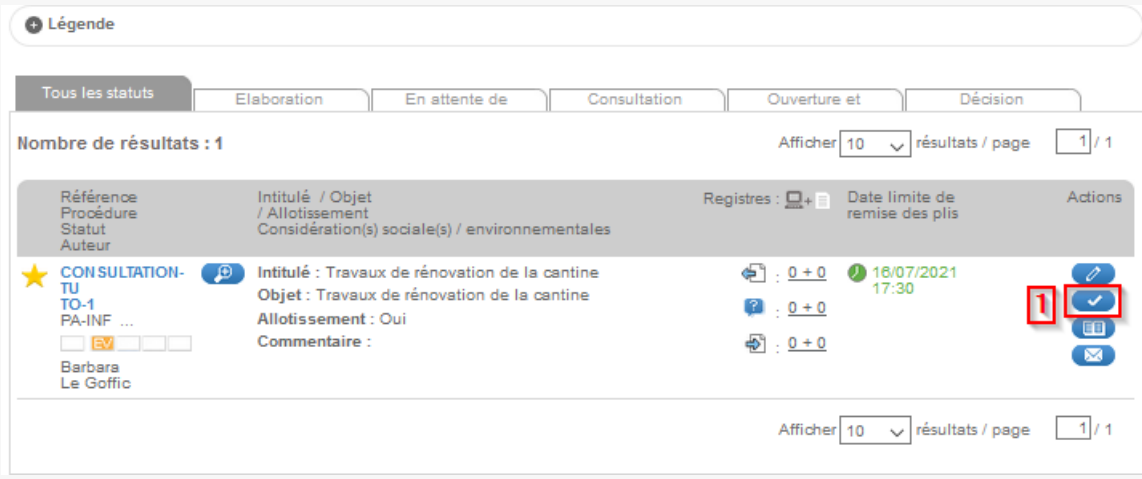

Vous êtes redirigé sur le tableau de bord. Vous pouvez cliquer sur l'icône**Approuver/Valider** (1).

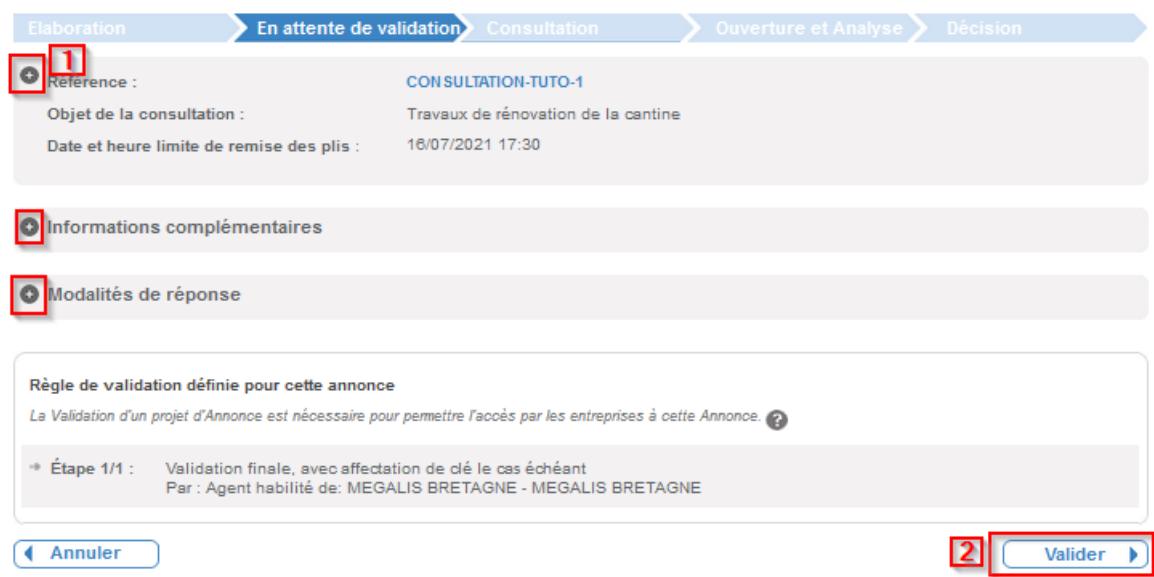

**Avant de valider** définitivement la mise en ligne de votre consultation, nous vous recommandons de cliquez sur les **« + »** (1) et de **vérifier les informations saisies.**

Pour mettre en ligne votre consultation, cliquez sur «**Valider »**(2).

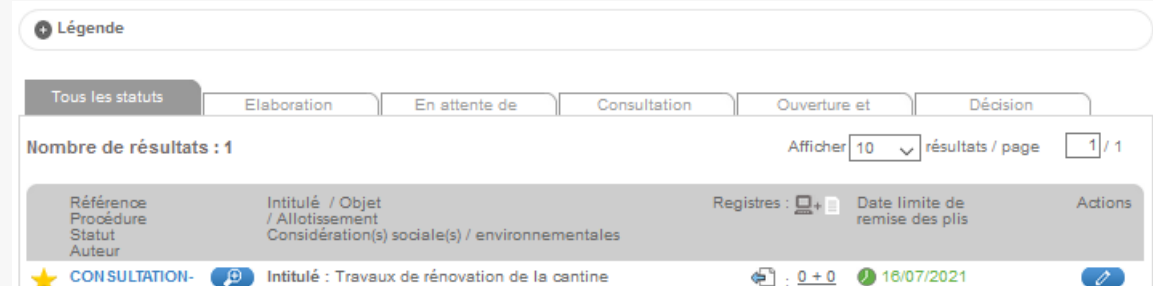

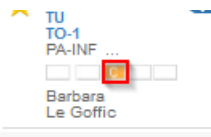

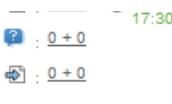

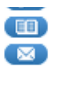

**Votre consultation est désormais à l'étape « Consultation »**. Elle est maintenant visible par les entreprises.